Odkaz URL může být přidán do jakéhokoli jiného zdroje nebo činnosti prostřednictvím textového editoru.

## **Kroky**

Klikněte na *Zapnout režim úprav*, pak na *Přidat činnost nebo Studijní materiál,* zde *klikněte na URL* a nakonec na tlačítko *Přidat. Poté se objeví formulář URL.*

Nejprve vyplňte *Název* a přidejte stručný *Popis.* Chcete-li, aby tento popis viděli vaši žáci na titulní straně kurzu, zaškrtněte zaškrtávací políčko *Zobrazit popis na titulní straně.*

Poté si najděte zdrojový materiál na webových stránkách, který chcete v kurzu zobrazovat. Vše, co je volně k dispozici on-line, jako jsou dokumenty nebo obrázky, může být použito v odkazu.

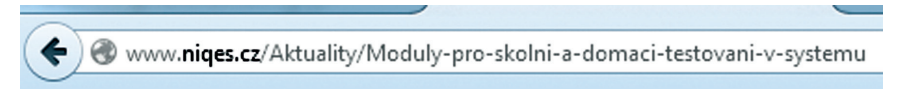

## **Obrázek 33 URL**

Okopírujte URL webové stránky a vložte do políčka *Externí URL.*

Po vložení URL ještě definujte *Vzhled a v něm Zobrazení*. Zde existují čtyři možnosti zobrazení URL, například vsazení do stránky nebo otevírání v novém okně (pick-up okno).

Nakonec klikněte na tlačítko *Uložit a vrátit se do kurzu* a odkaz je přidán do kurzu.

## **4.3.4 Složka**

Složka umožňuje učiteli zobrazit několik souvisejících souborů v jedné složce a pomáhá tak snížit potřebu rolování na hlavní stránce kurzu. Větší množství najednou lze nahrát pomocí ZIP archívu. Soubory, které učitel přidá do složky následně, mají žáci okamžitě k dispozici.

*Složku* lze využít:

- • pro uložení řady souborů k danému tématu, například vytvořit sbírku studijních textů ve formátu PDF nebo obrázků pro použití v žákovských projektech,
- • chcete-li zajistit sdílený prostor pro učitele daného kurzu (složku skryjte, pak ji mohou vidět pouze učitelé).

## **Kroky**

Klikněte na *Zapnout režim úprav*, pak na *Přidat činnost nebo Studijní materiál,* zde klikněte na *Složka* a nakonec na tlačítko *Přidat.* Poté se objeví *formulář složky*.